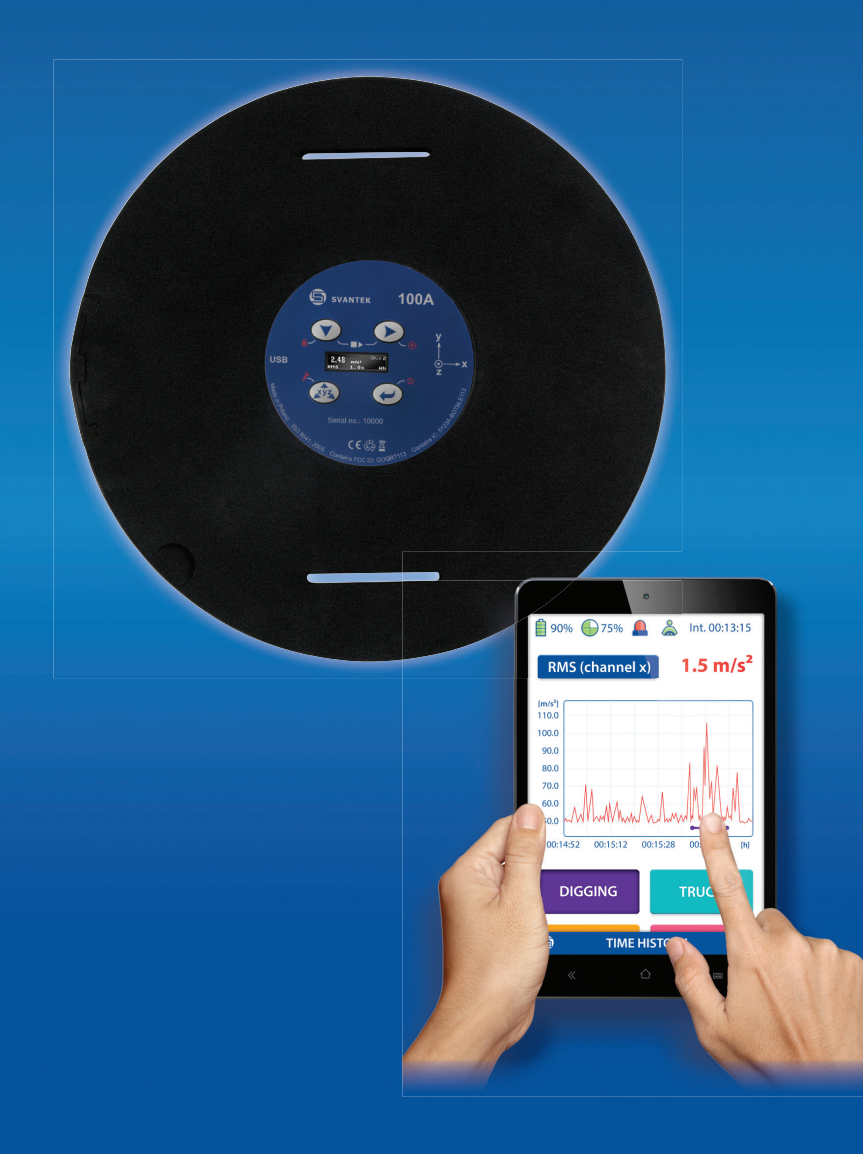

# **SV100A Vibration Dosimeter**

**User Guide**

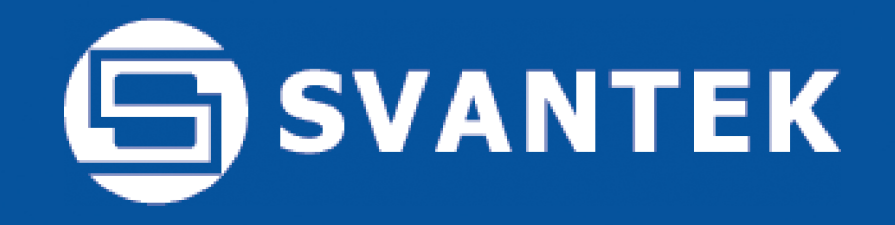

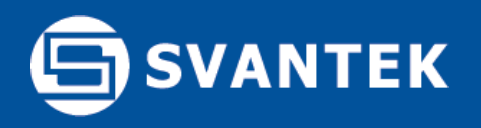

### **ISO 2631-1 and EU Directive 2002/44/EC**

The SV 100A measures the A(8) vibration exposure and the overall vibration total value (VECTOR) in accordance with ISO 2631-1 and EU Directive 2002/44/EC. The  $A(8)$  result is given in m/s<sup>2</sup> (RMS), m/s<sup>1.75</sup> (VDV) and points. The SV 100A monitors the time left to limits and activates the alarm when the limits are reached.

The force sensors in the SV 100A automatically detect the presence of a user or vehicle driver which enables real daily exposure calculations for the period of time when the user is in contact with the vibrating surface.

## **List of Contents**

- Page 3 CONTENTS OF THE SV 100A BOX
- Page 4 SETUP IN SUPERVISOR SOFTWARE
- Page 5 IN-SITU CHECK
- Page 6 RUNNING THE MEASUREMENT WITH ASSISTANT APPLICATION
- Page 7 DATA DOWNLOAD AND REPORTING
- Page 8 SUPPORT AND SERVICE
- Page 9 TECHNICAL SPECIFICATION

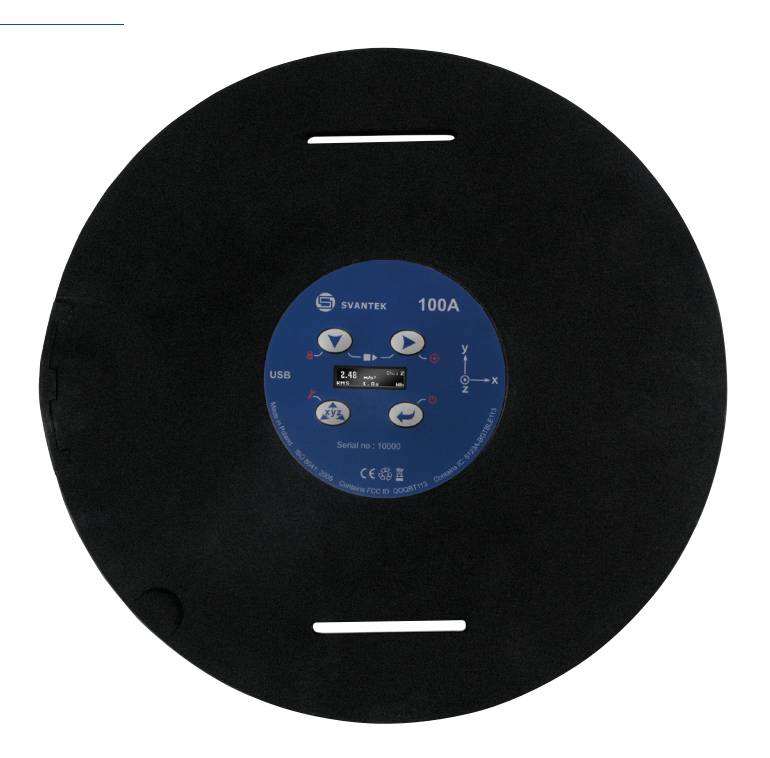

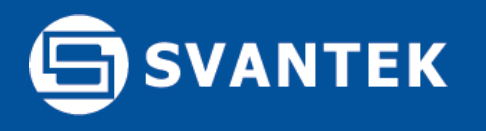

#### **List of contents included in the SV 100A box:**

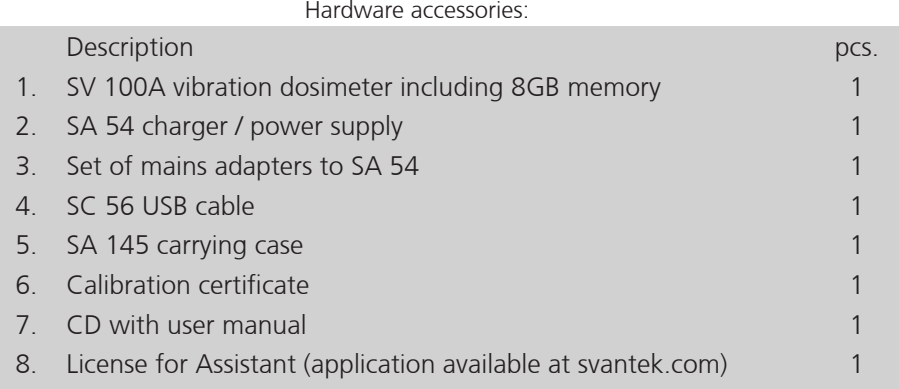

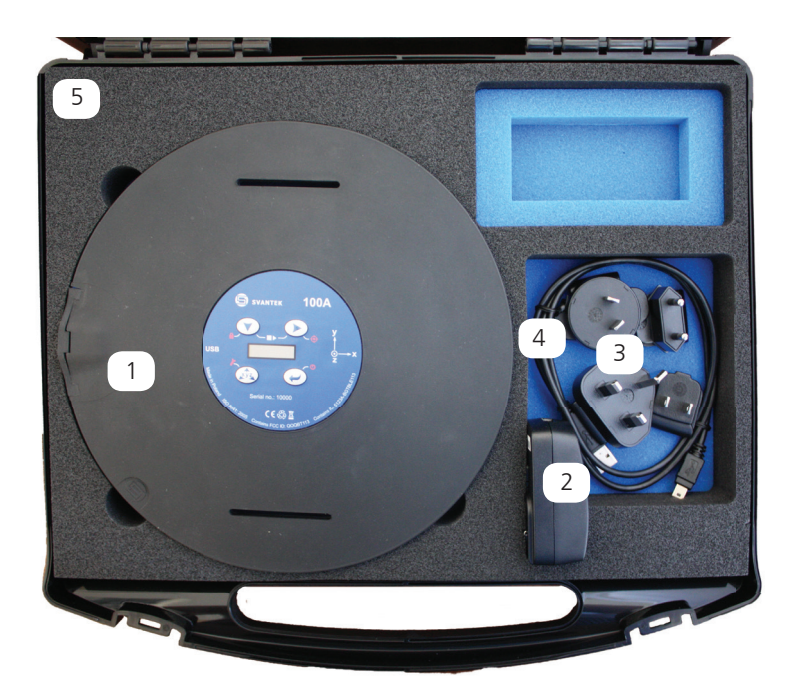

Please check the list against the contents. If any of the listed items are missing, please contact your local Svantek distributor or send an e-mail to office@svantek.com within 3 days of receiving the parcel.

#### **List of optional extras not included in the SV 100A box**

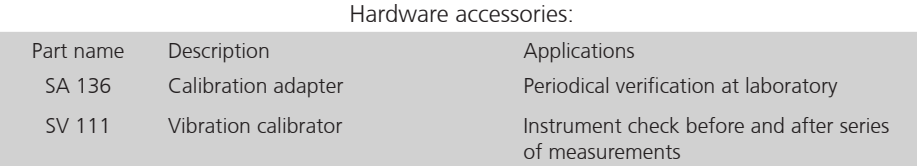

Software options that can be activated by code (with no need to return the meter to factory):

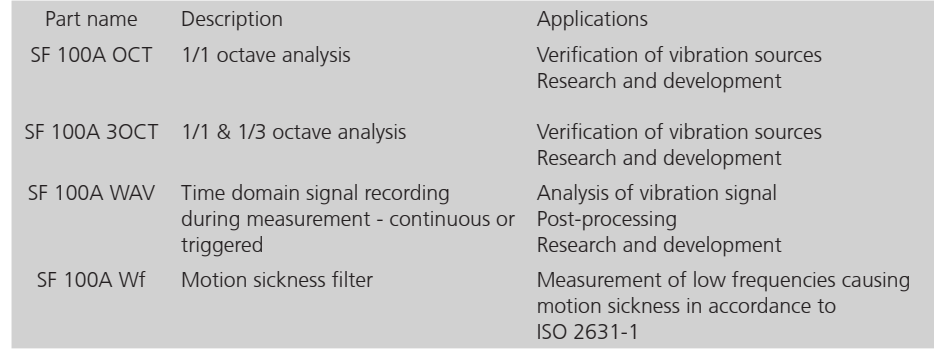

#### Accredited calibration

(requires sending the instrument to SVANTEK authorised laboratory) SV\_CV\_WB Accredited calibration for vibration ISO / IEC 17025 calibration certificate meter

# **SVANTEK**

# **Configuration with Supervisor software**

### **Configuration set-up**

1) To switch the power on hold the <ENTER> button for a couple of seconds.

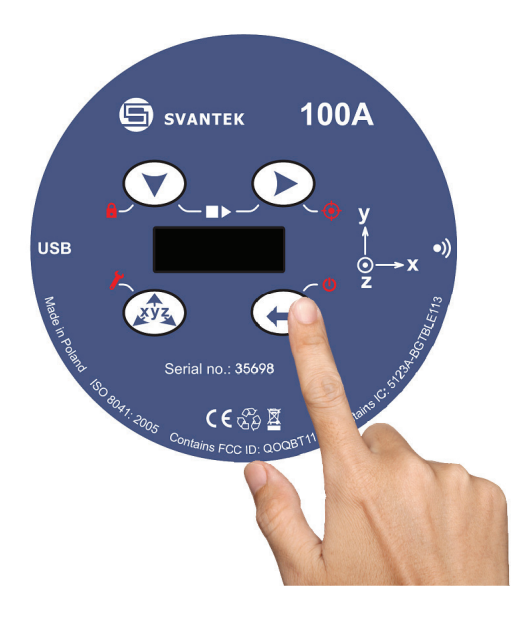

- 2) Connect the USB cable to PC. Make sure the Supervisor software and USB drivers are previously installed on the PC.
- 3) Open the Supervisor software and go to the Instrument tab.

### 4) Select Settings

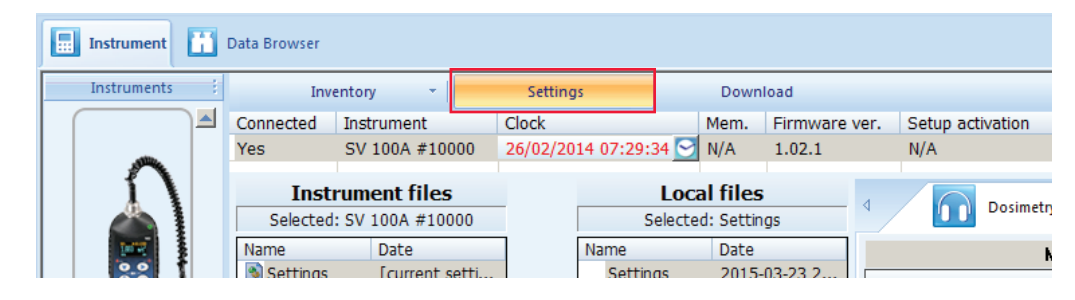

5) Download current Settings from Instrument files to Local Files using right arrow and edit SV100A settings using panels on the right hand side

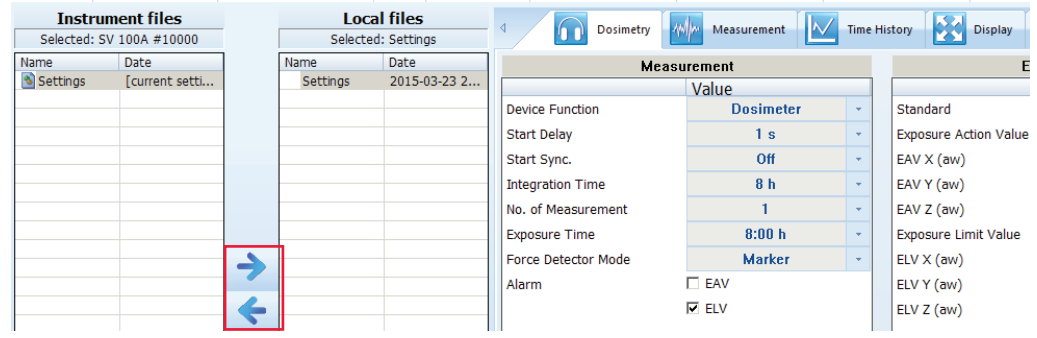

#### 6) Save settings file under new name

7) Upload the file to the Instrument Files using left arrow and select Apply

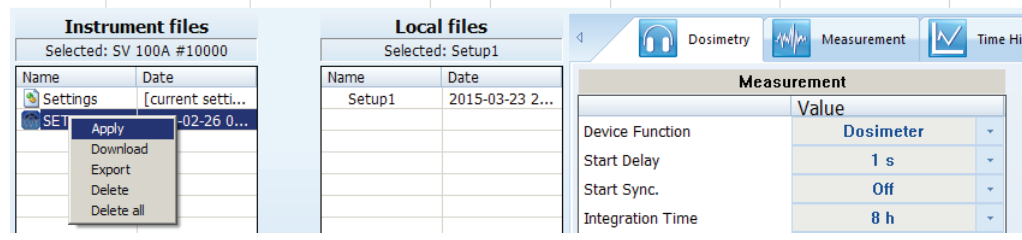

8) Disconnect the USB cable. Instrument is ready to measure.

# **SVANTEK**

# **SV 100A User Guide**

# **In-situ check with SV 111**

## **Set up of SV 111**

1) Open the SV 111 calibrator lid and take out the SA111 adapter Mount the SV 100A on the SA111.

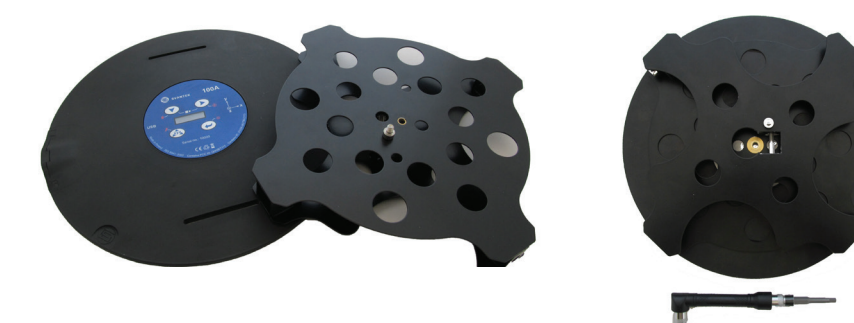

2) Mount the SV 100A on the SA111 (x axis vertical).

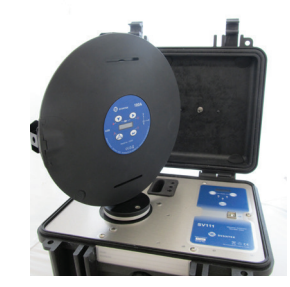

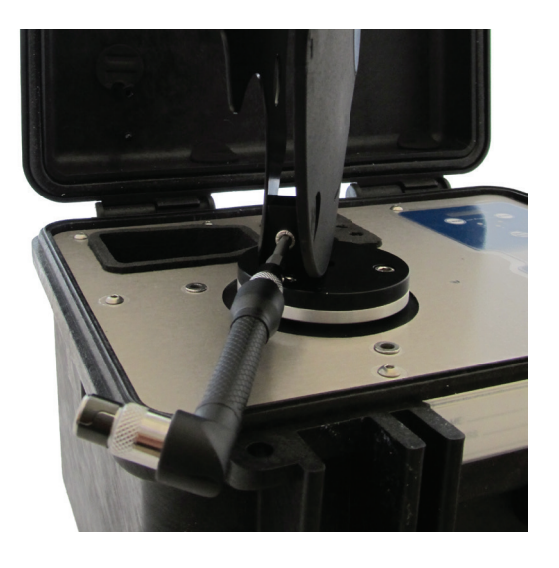

4) Enable Calibration menu in SV 100A by holding Right Arrow button. Select the axis.

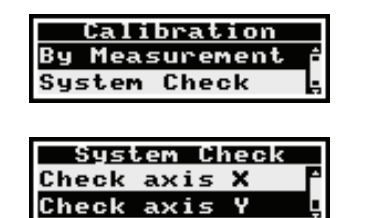

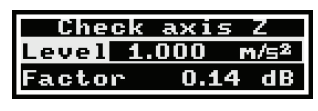

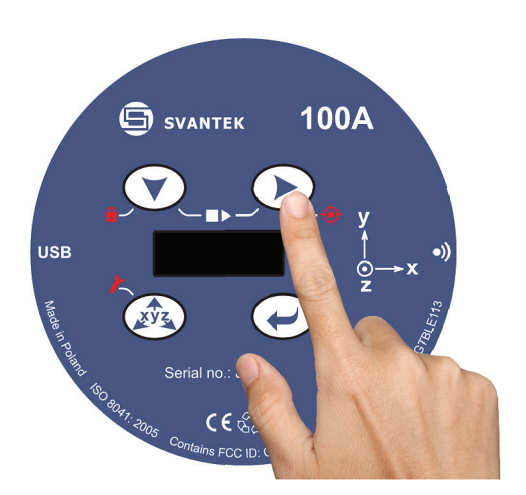

5) Start the calibrator using level of 1 m/s2 at 16 Hz and wait until all 3 LEDs are green.

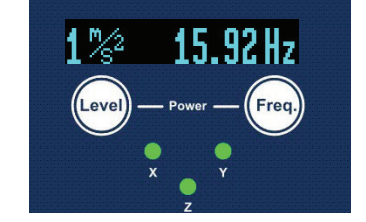

- 6) Press Enter on SV 100A to start the check procedure.
- 7) Repeat the procedure in all 3 axes.

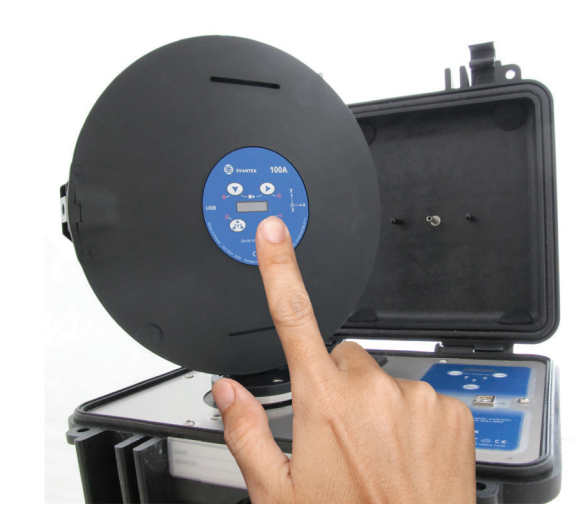

# **SVANTEK**

# **The SV 100A Assistant Application**

### **Installation of Assistant application**

1) Login to svantek.com website and download Assistant from the Support page to your smartphone / tablet with Android system.

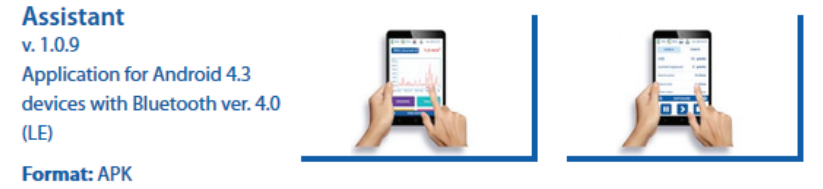

2) Install Assistant on your Android smarphone.

3) Start the application. The Assistant will ask you to enable Bluetooth and Localization services on your smartphone / tablet.

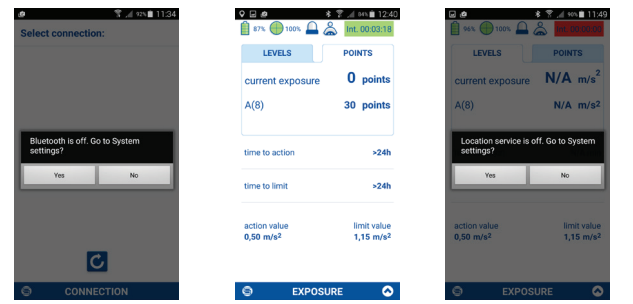

4) The Assistant will detect the SV100A automatically.

5) Enable Start / Stop / Pause menu by clicking on the bottom bar.

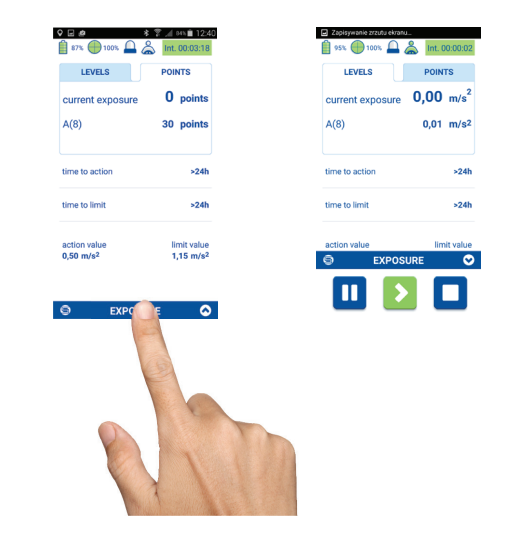

6) Swipe the screen to the left or right to switch between display modes.

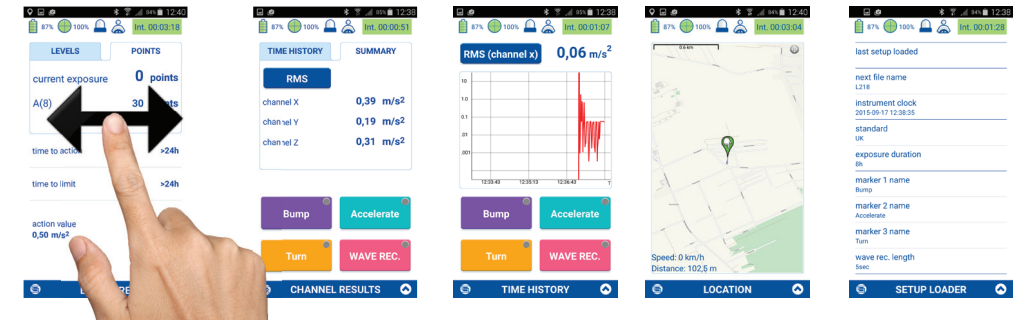

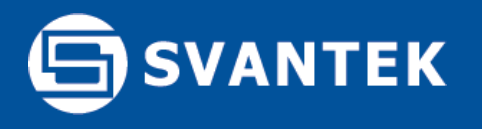

## **Data files download**

### **Downloading with Supervisor**

1) Connect the SV100A to PC and open Supervisor software. Click the Download button located next to Settings and Inventory.

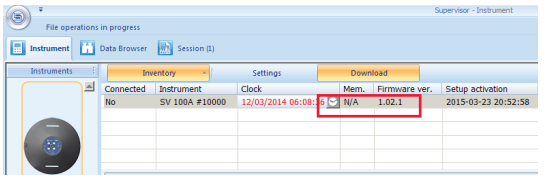

2) Select files you wish to download and click the Download button located in the bottom section.

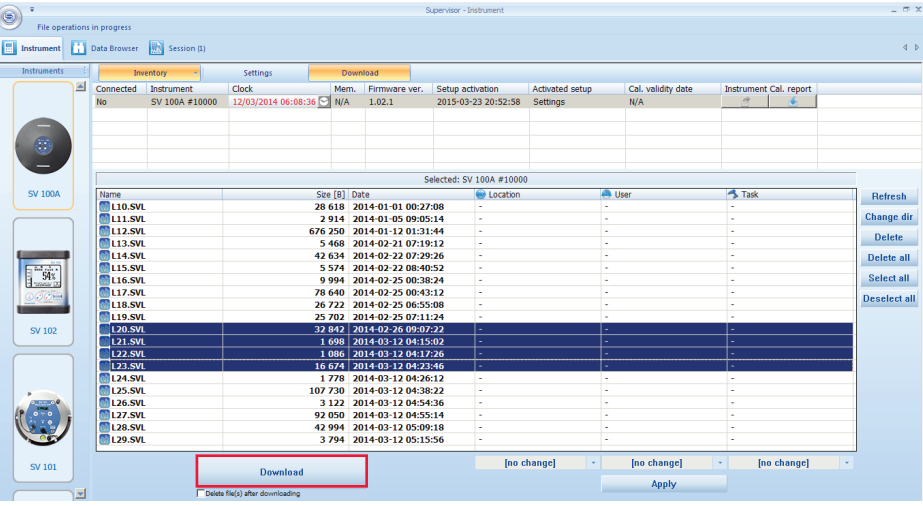

3) Once the file is downloaded it will be automatically shown in the Data Browser.

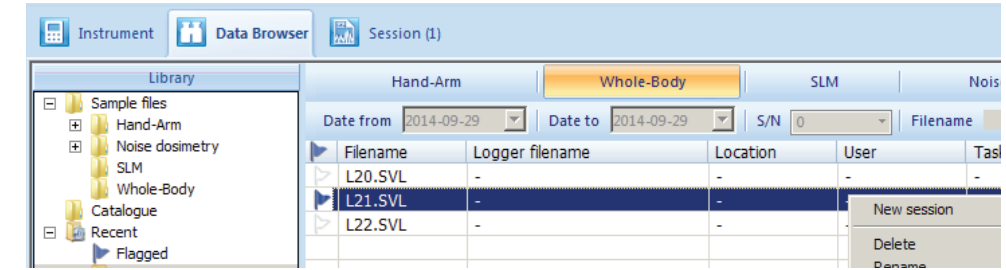

4) To open file simply double click on it.

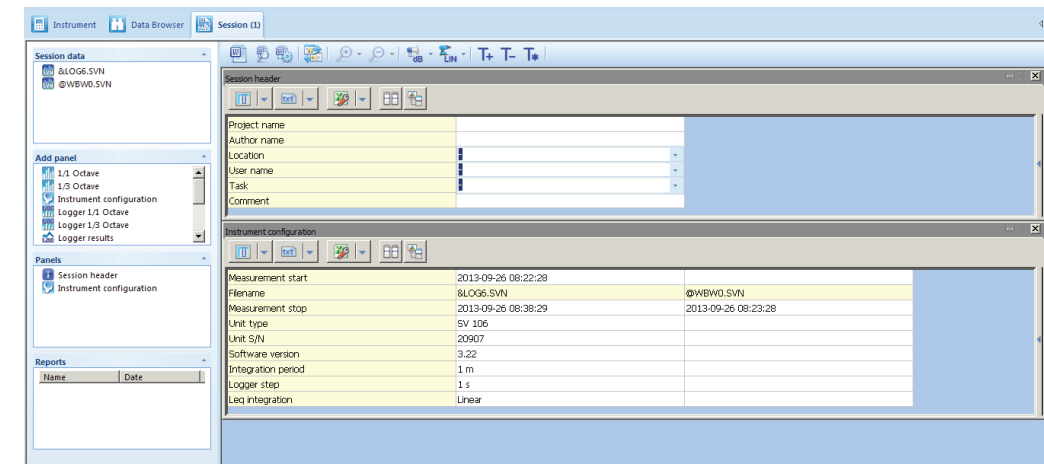

5) The detailed information on the operations within the Session panel are described in the SV100A User Manual and Supervisor Software Manual.

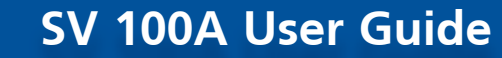

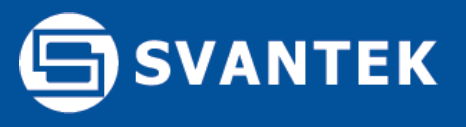

Should your SVANTEK professional measurement equipment need to be returned for repair or for calibration, please contact the service office at the following number or contact via the SVANTEK's website.

Service Office: +48 (22) 51-88-320 or +48 (22) 51-88-322. Office hours are 9:00 a.m. to 5:00 p.m. Central European Time. -E-mail at office@svantek.com -Internet at www.svantek.com -Address:

 SVANTEK Sp. z o.o. Strzygłowska 81 04-872 Warszawa, Poland

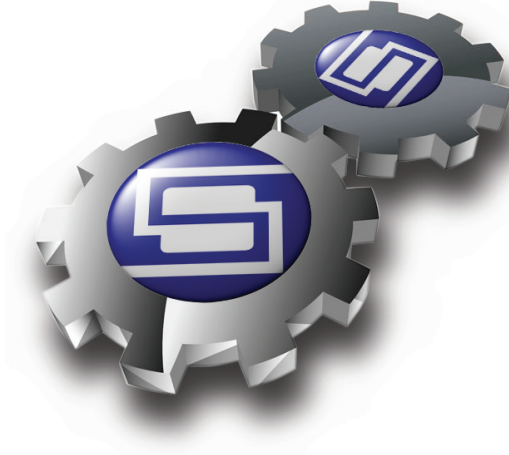

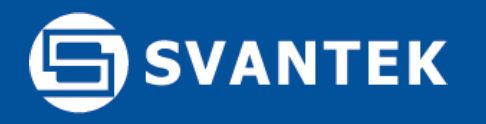

## **SV100A Technical Specification**

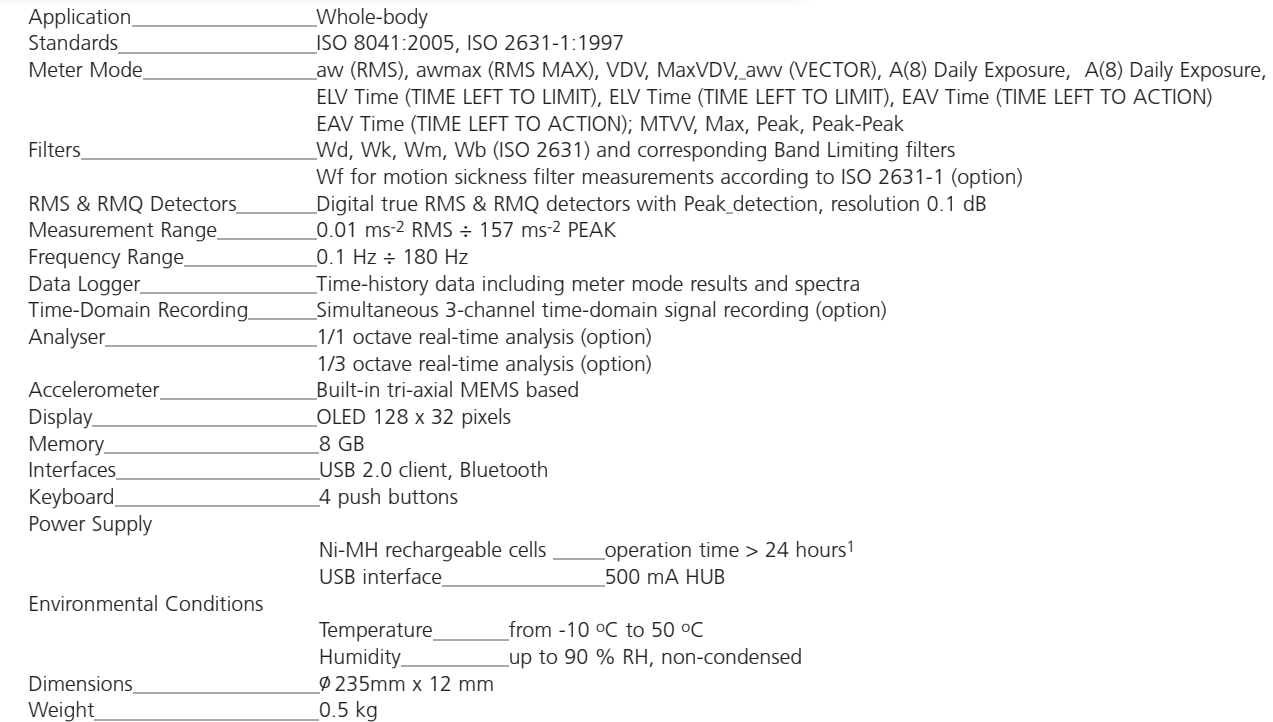

 $1$ dependent on instrument operation configuration

The policy of our company is to continually innovate and develop our products. Therefore, we reserve the right to change the specifications without prior notice.

> **SVANTEK** Sp. z o. o. ul. Strzygłowska 81, 04-872 WARSAW, POLAND phone/fax (+48) 22 51 88 320, (+48) 22 51 88 312 http://www.svantek.com e-mail: office@svantek.com.pl

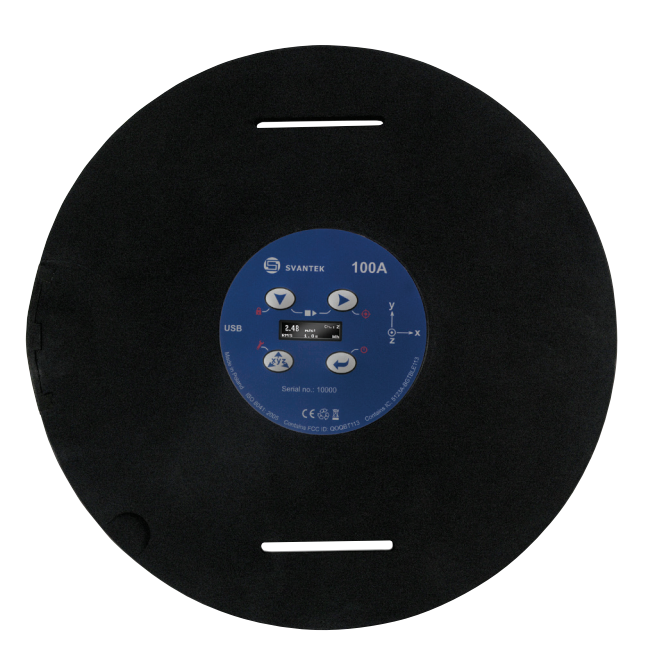

Proudly distributed by: